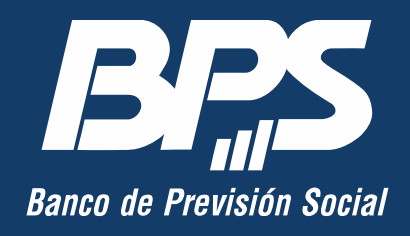

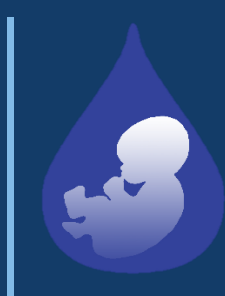

# **SISTEMA NACIONAL de PESQUISA NEONATAL**

**Manual V.3**

#### **CONTENIDO**

**Introducción al proyecto** Ventajas **Primeros pasos** Logueo **Gestionar muestras de PN** Pantalla de inicio **Ayuda** Pantalla de inicio Guía de ayuda **Ingresar una muestra** Datos recién nacido Datos de la madre Tipo de muestra **Finalizar** Vincular muestra

**Buscar o ver muestras Tabla** Vista detalle **Enviar muestras a BPS Repeticiones** Menú Vista repeticiones **Borradores** En borradores

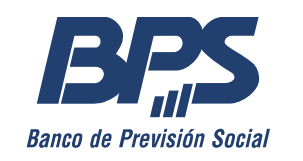

## Introducción al proyecto

En busca de mejoras constantes y con el avance de la tecnología se planifica y desarrolla un sistema informático de gestión de muestras, específico para el Sistema Nacional de Pesquisa Neonatal.

Permitirá un registro eficaz de los datos de las muestras a pesquisar por parte de las maternidades de todo el país y su recepción en BPS.

Ventajas

- Evitar la transcripción de datos manualmente.
- Confirmación de datos patronímicos contra la base de datos de BPS.
- Seguimiento del envío de las muestras.

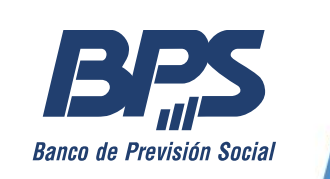

## Primeros pasos

¿Qué necesitamos para acceder?

Logueo

Desde la web de BPS (bps.gub.uy) ingresar al Portal de servicios en línea con CI y contraseña:

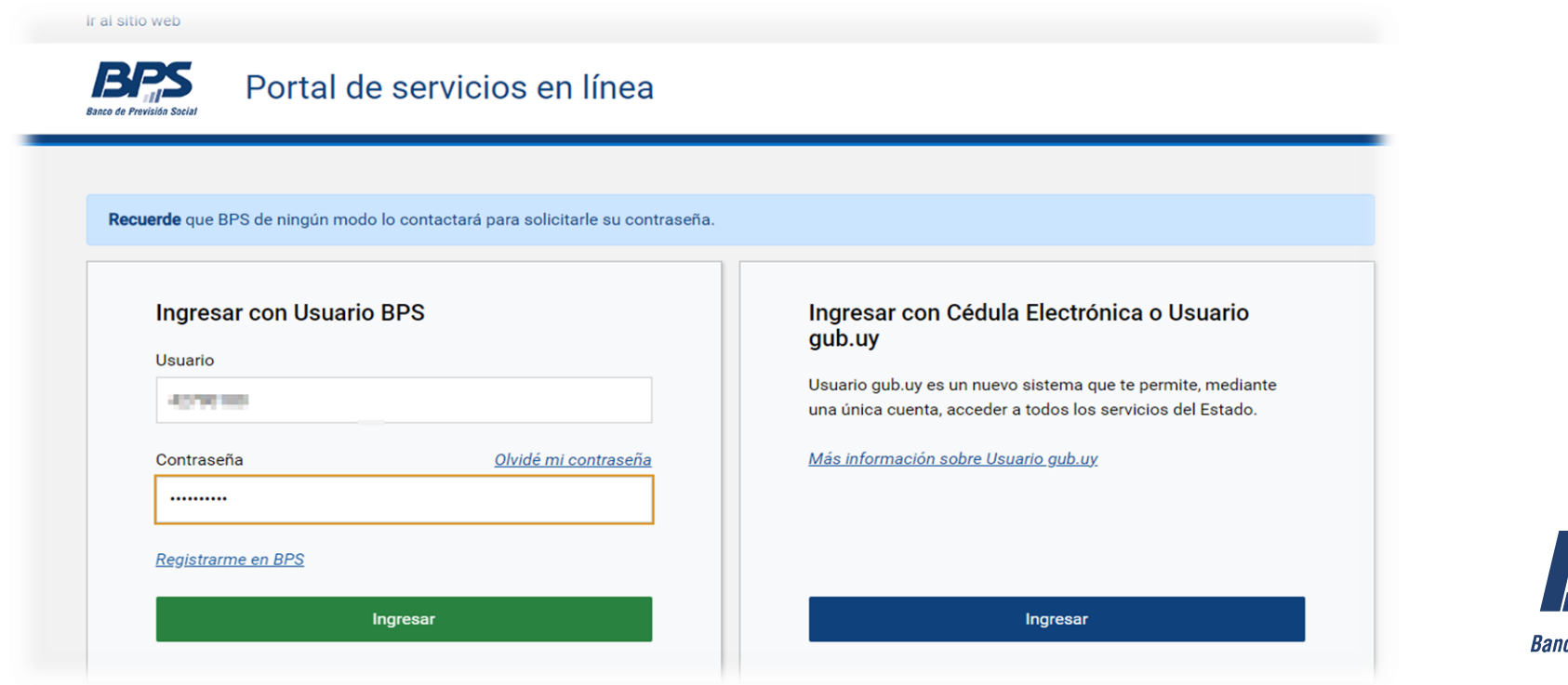

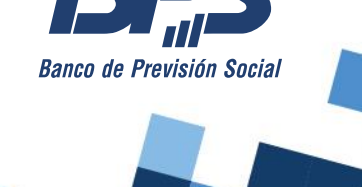

#### Logueo

Ingresar en la pestaña "Todos los servicios":

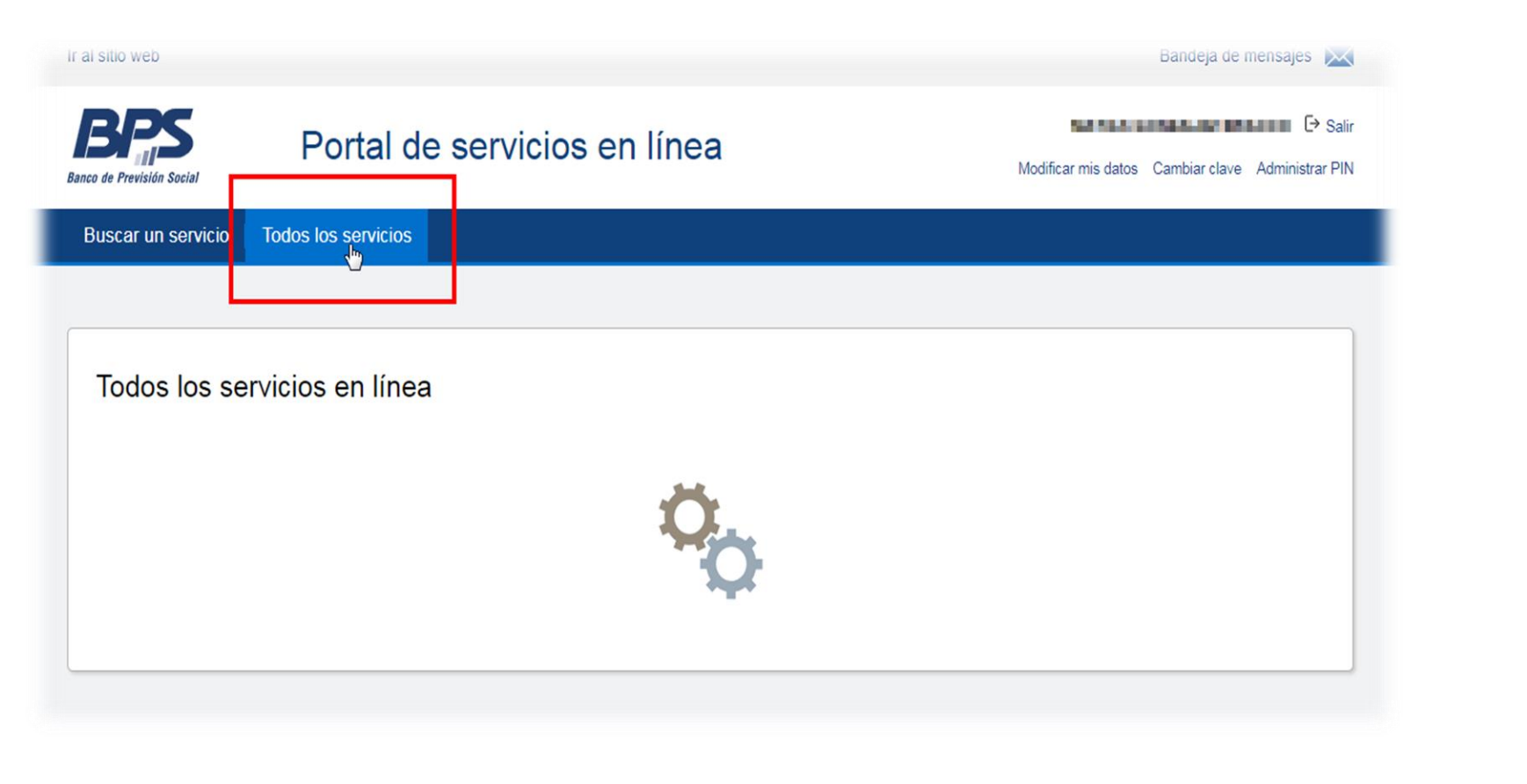

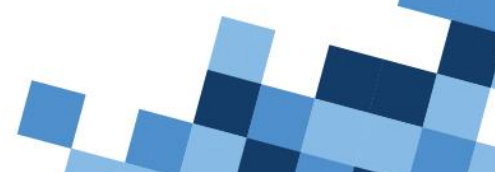

**BRS** 

**Banco de Previsión Social** 

#### Logueo

Debajo del apartado "Prestadores de salud" está el link de ingreso a "Gestionar muestras de Pesquisa Neonatal".

Prestadores de salud

- Gestionar certificaciones médicas laborales
- Gestionar muestras de Pesquisa Neonatal
- Gestión de afiliaciones para prestadores de salud

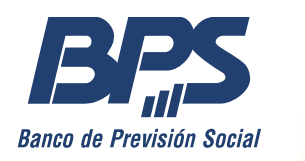

#### Gestionar muestras de PN

#### Pantalla de inicio

Para registrar una nueva muestra dar clic en el botón "Ingresar muestra".

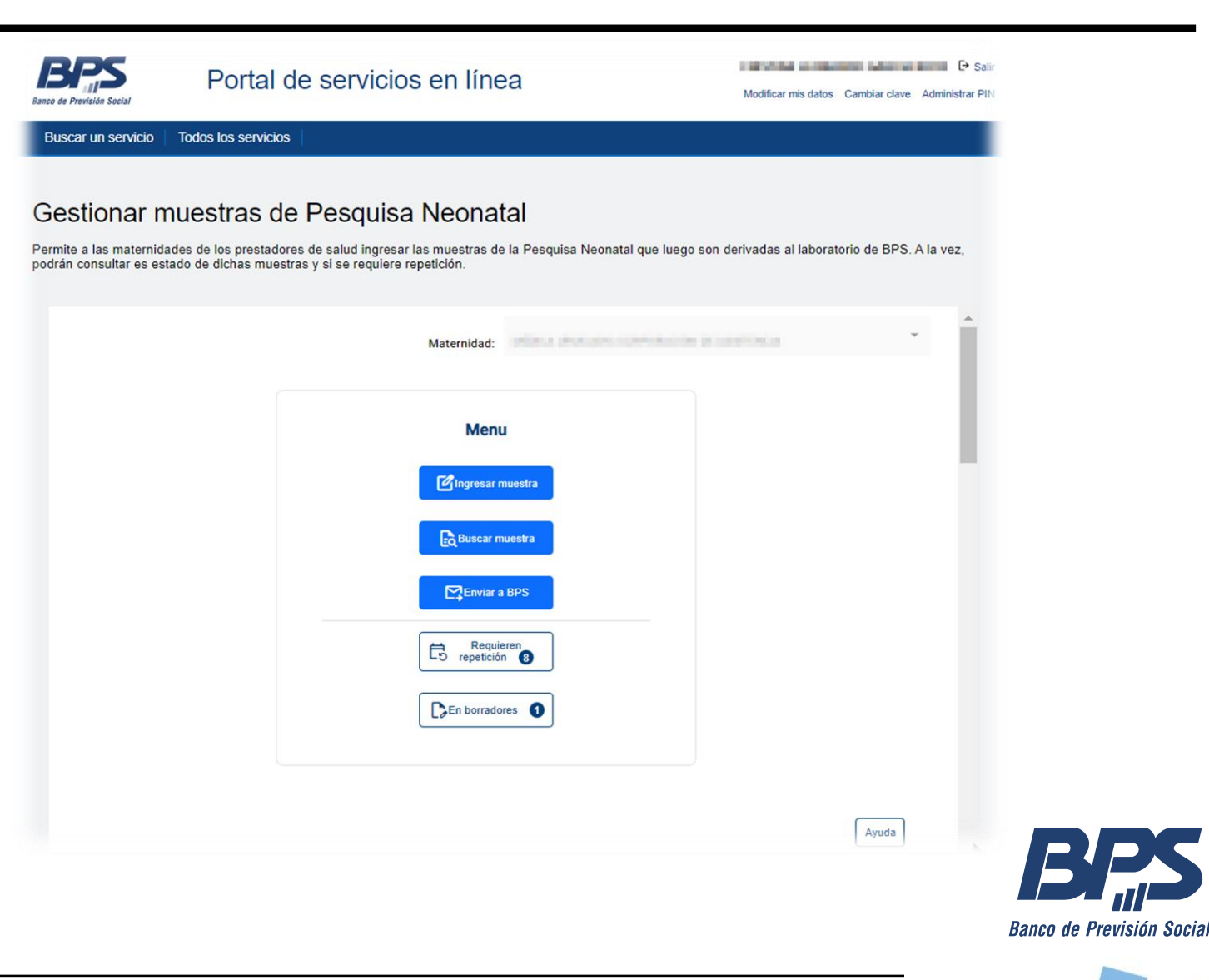

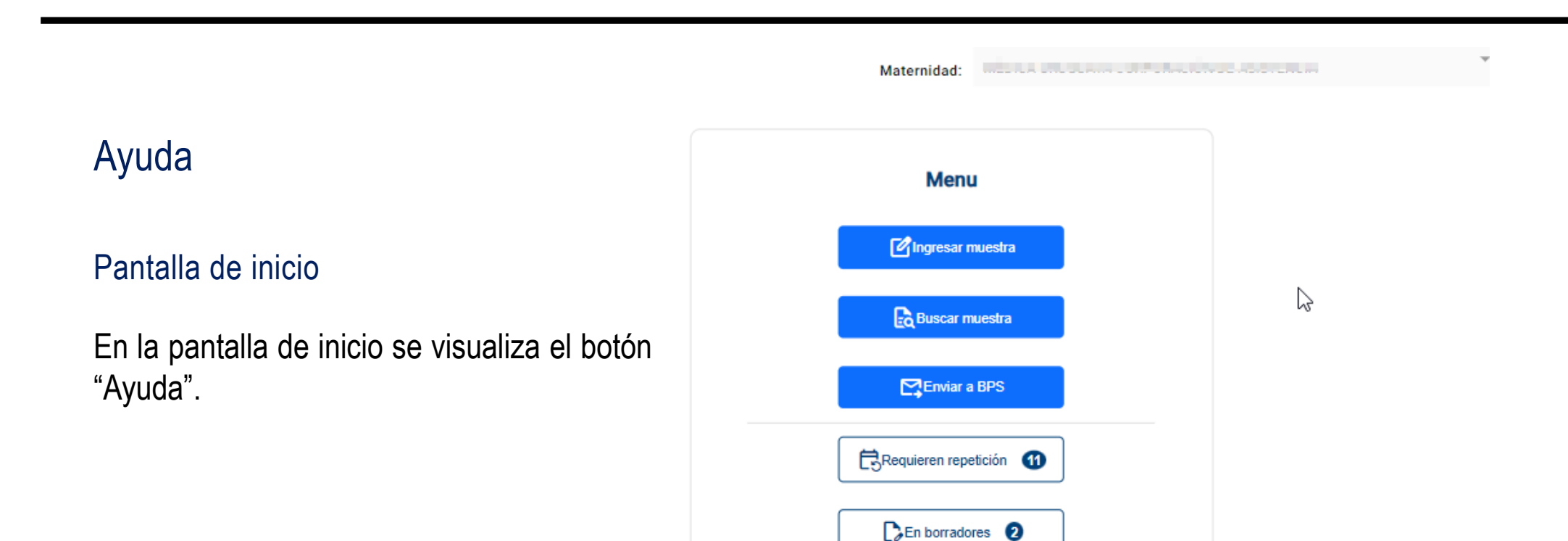

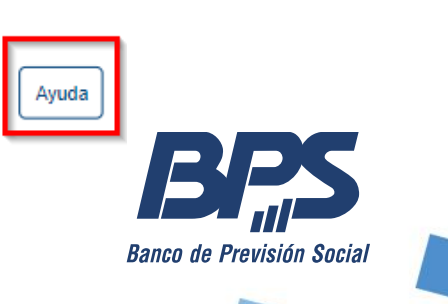

#### Ayuda

#### Guía de ayuda

Luego de dar clic en el botón de Ayuda, se visualiza un resumen de los distintos estados de las muestras.

#### Guía de ayuda  $\Delta$ Tipos de estado de una muestra: Es el primer estado de una muestra; se puede continuar su registro o borrar Borrador Enviado a BPS La muestra ha sido enviada a BPS desde una maternidad Recibida en BPS La muestra ha sido recibida en el area de administacion de muestras de BPS La muestra está siendo procesada y analizada en el laboratorio En laboratorio La muestra ha sido rechazada por el laboratorio; al rechazar una muestra, automáticamente la Rechazada marcamos para repetición. Es el estado al que liga una muestra cuando todas las pruebas de laboratorio asociadas a la Informada misma se encuentran informadas. Es un estado calculado; la muestra tiene al menos una prueba informada y al menos una Informado parcial pendiente de informar  $\overline{\phantom{a}}$ **Cerrar**

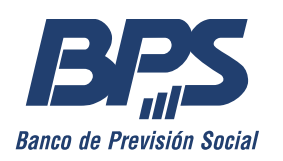

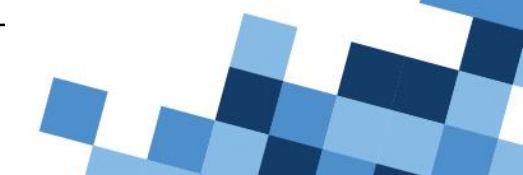

#### Ingresar una muestra / Datos recién nacido

Ingresar muestra

- 1. Ingresar "Tipo de documento" para la persona a registrar (Tipo de documento NV por defecto).
- 2. Ingresar un número de documento válido y dar "Enter" o clic fuera del campo.
- 3. A continuación, se autocompletarán los datos de la persona como se representa en la figura.

#### Gestionar muestras de Pesquisa Neonatal

Permite a las maternidades de los prestadores de salud ingresar las muestras de la Pesquisa Neonatal que luego son derivadas al laboratorio de BPS. A la vez, podrán consultar es estado de dichas muestras y si se requiere repetición.

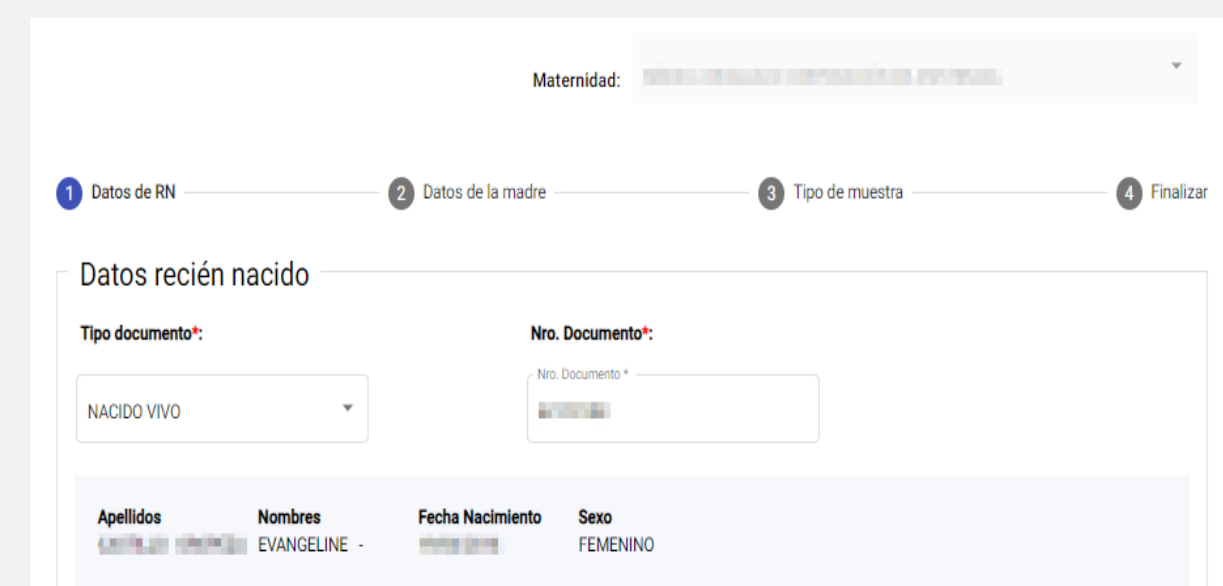

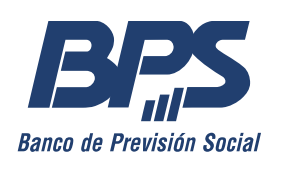

#### Ingresar una muestra / Datos recién nacido

Completar el resto de los datos:

- Peso al nacer y al momento de la muestra
- Edad gestacional
- Gemelar y Transfusión (en caso de corresponder)
- Alimentación
- Medicación

Los campos obligatorios están marcados con un asterisco en rojo.

*\*En caso de que no cuente con toda la información al momento de registrar la muestra puede "Guardar en borradores" y continuarlo más adelante.*

*\*\*Si se marca el campo "Gemelar" debe completar el campo "Nro. Orden". De la misma manera si se marca "Transfusión" se debe ingresar una fecha.*

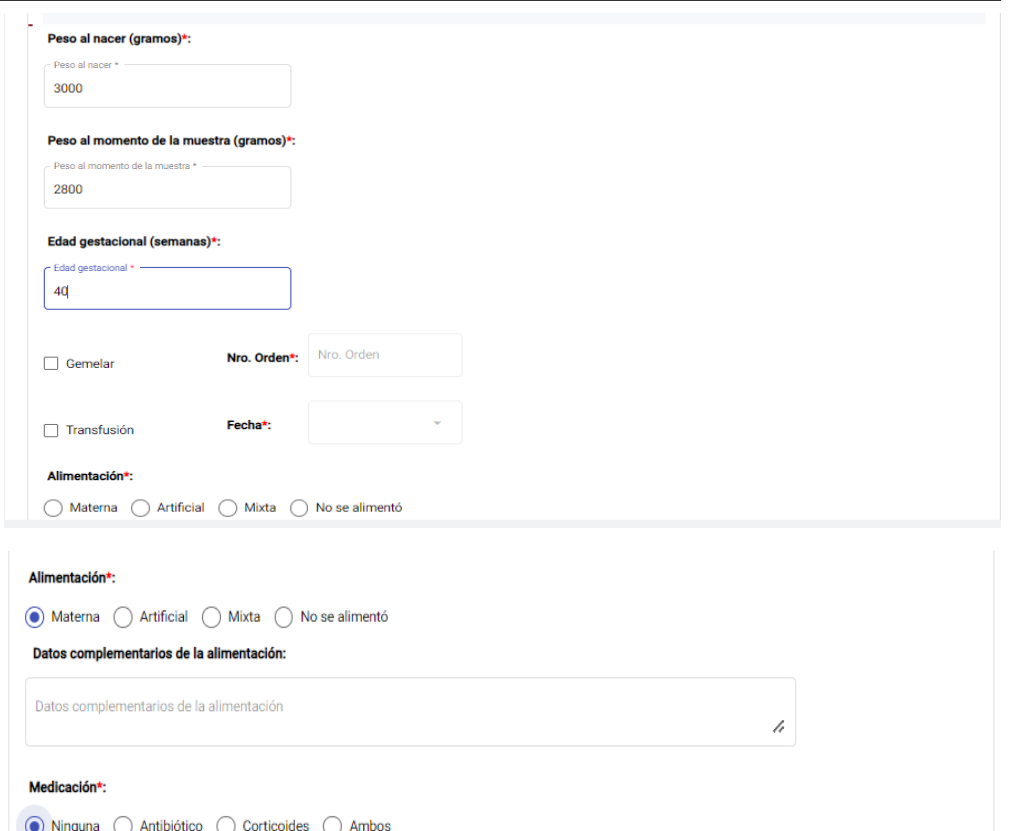

Continual

Agregar a borradores

atos complementarios de la medicació

Datos complementarios de la medicación

Cancelar

#### Ingresar una muestra / Datos de la madre

- 1. Si los "Datos de la madre" no vienen precargados, se deben cargar manualmente.
- 2. Opcionalmente se podrá ingresar desde el botón "Agregar Contacto" datos útiles para notificar la necesidad de repetición de muestra u otras causas.

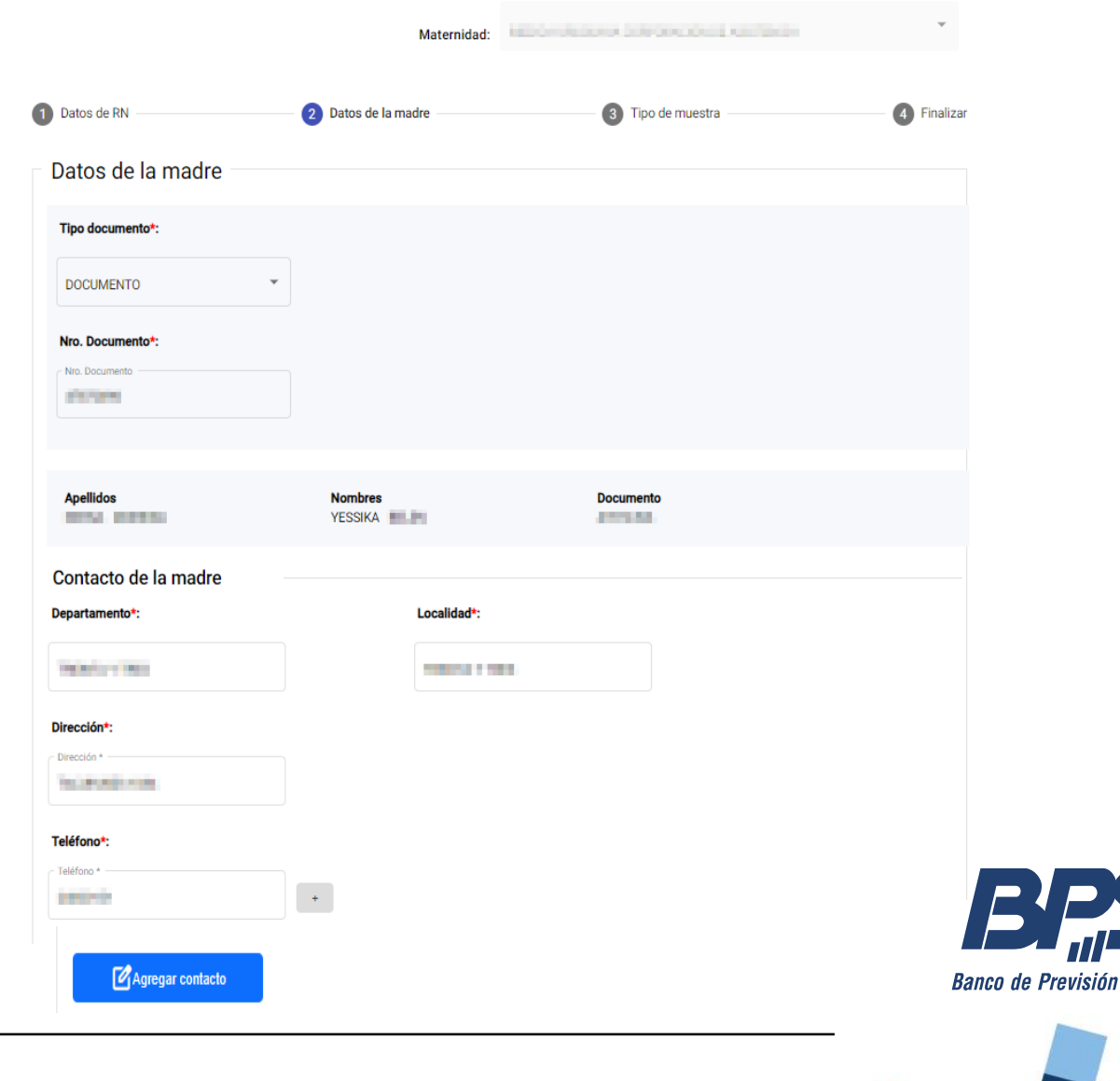

**Social** 

## Ingresar una muestra / Datos de la madre

Completar el resto de los datos:

- Medicación
- Alimentación

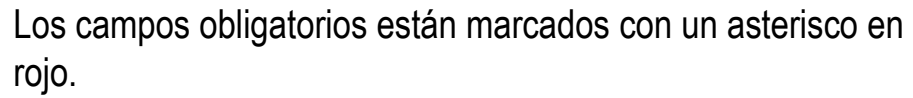

*\*En caso de que no cuente con toda la información al momento de registrar la muestra puede "Guardar en borradores" y continuarlo más adelante.*

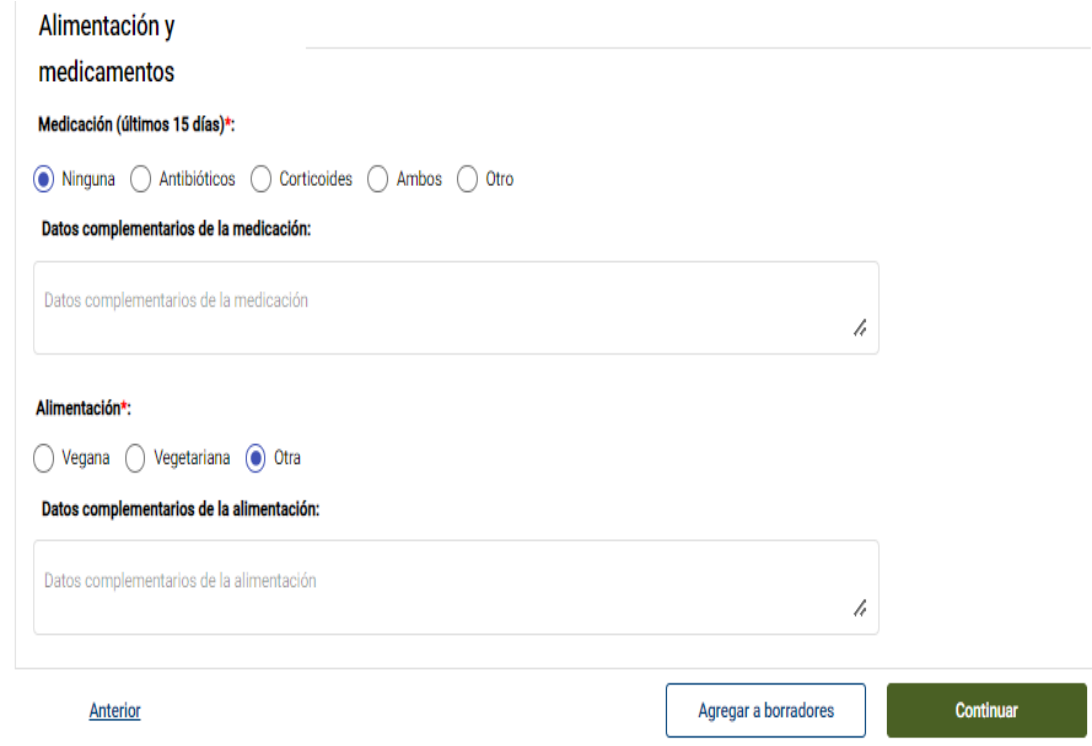

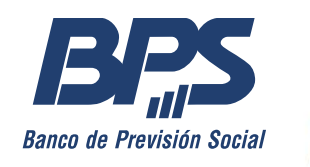

#### Ingresar una muestra / Tipo de muestra

- 1. La "Fecha de extracción de la muestra" tiene por defecto el día actual, puede modificarse de ser necesario.
- 2. Marcar si corresponde a un paciente en seguimiento o no.
- 3. Marcar si corresponde a una repetición, en este caso no se habilitará la opción de "*Cordón*" en "Tipo de muestra".
- 4. Marcar si corresponde a una muestra de "Talón" o "Cordón".

Los campos obligatorios están marcados con un asterisco en rojo.

*\*En caso de que no cuente con toda la información al momento de registrar la muestra puede "Guardar en borradores" y continuarlo más adelante.*

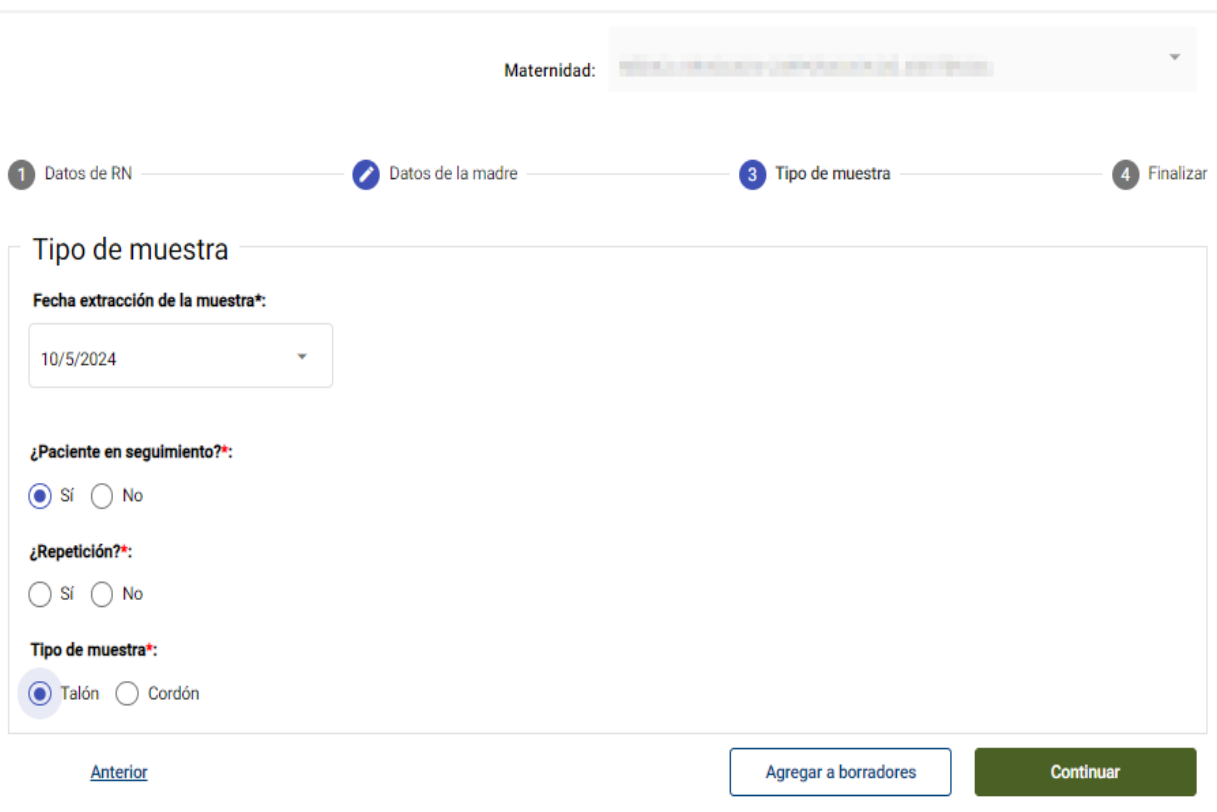

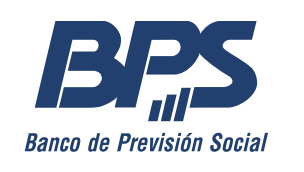

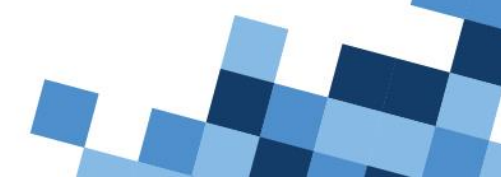

#### Ingresar una muestra / Finalizar

- 1. Al finalizar se mostrarán en pantalla todos los datos registrados.
- 2. Si no se completaron todos los datos obligatorios, el sistema advertirá qué campos requieren registro.
- 3. Verificar que la información ingresada sea correcta.

*\*En caso de que no cuente con toda la información al momento de registrar la muestra puede "Guardar en borradores" y continuarlo más adelante.*

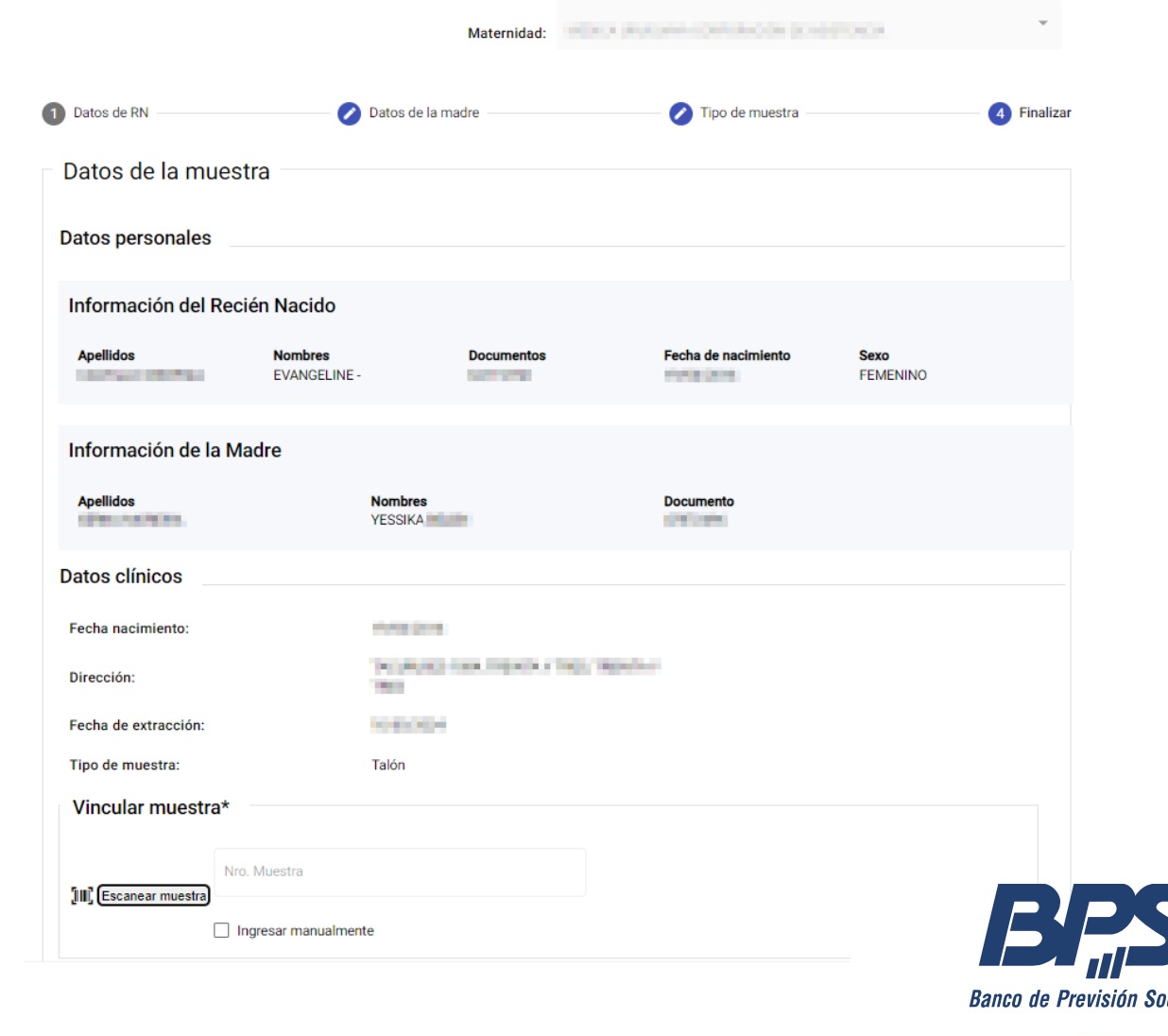

#### Ingresar una muestra / Vincular muestra

- 1. Escanear el código de barras que acompaña la muestra.
- 2. De no contar con cámara o escáner, digitar el código manualmente marcando la opción "Ingresar manualmente".
- 3. Una vez registrado el número se finaliza el ingreso desde el botón "Finalizar".
- 4. El sistema mostrará un mensaje de confirmación.

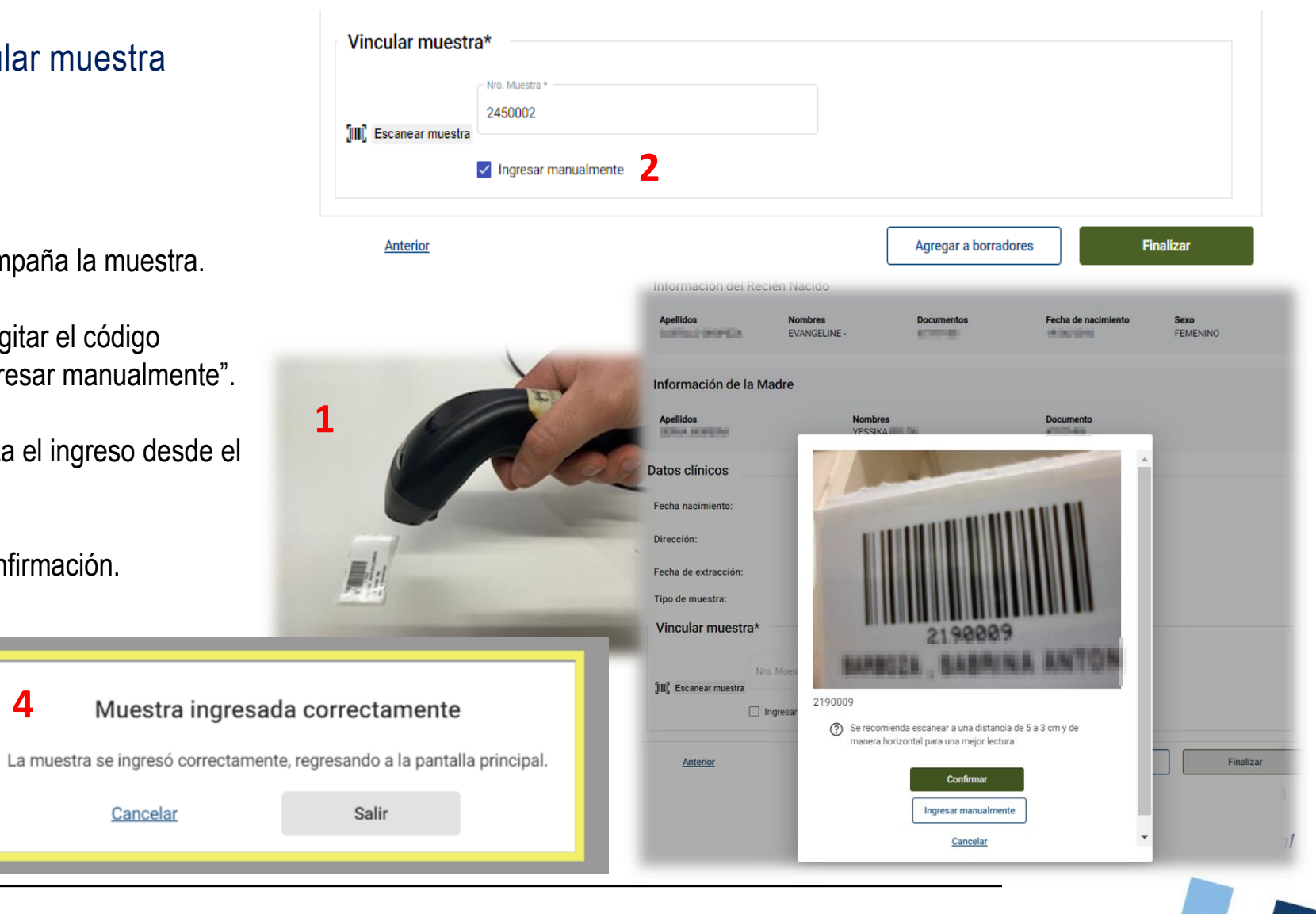

#### Buscar o ver muestras / Tabla

#### **Buscar muestra**

- 1. Desde el menú principal ingresar a "Buscar muestras".
- 2. Seleccionar un período de días a visualizar.
- 3. Se podrán utilizar los filtros: Estado; Tipo de Documento y Nro. Documento.
- 4. En la tabla se puede observar si se trata de una repetición, fecha, nombre paciente, número de documento, estado de la muestra y la opción de ver el detalle.

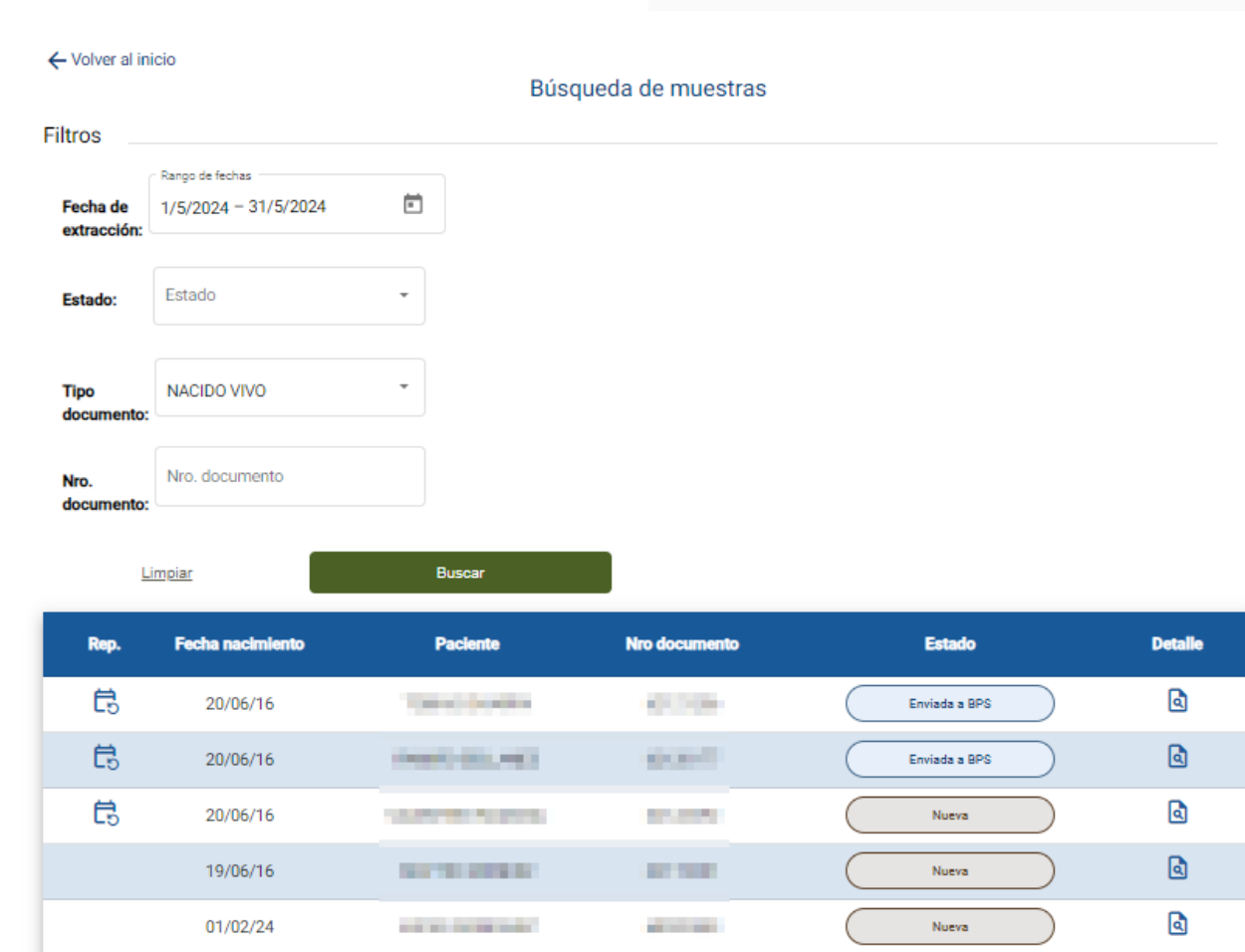

Maternidad:

MÉDICA URUGUAYA CORPORACIÓN DE ASISTENCIA

## Buscar o ver muestras / Vista detalle

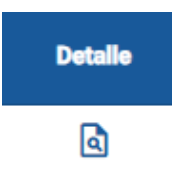

- 1. En la vista "*Detalle paciente*" se podrá observar todo lo registrado relacionado a la muestra.
- 2. Esta vista **no muestra** resultados de la pesquisa.

\*En caso de requerir consulta de resultados remitirse a la Historia Clínica Electrónica Nacional (HCEN).

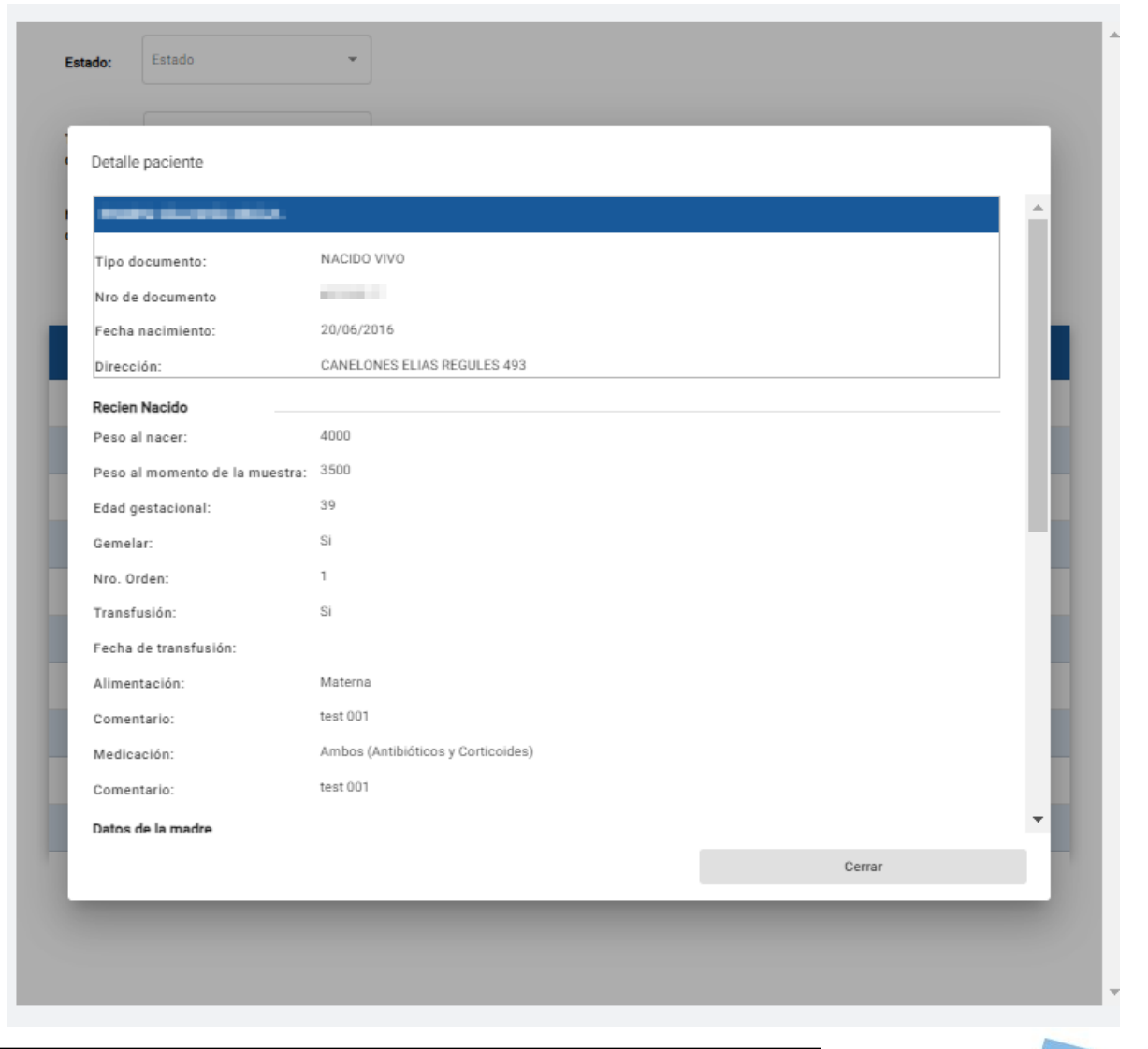

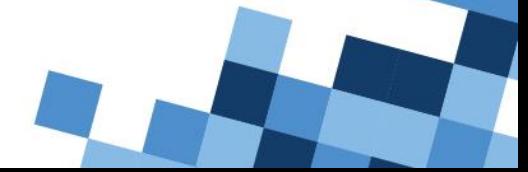

#### Enviar muestras a BPS

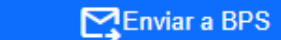

- 1. Dentro de la tabla de "Envío de muestras a BPS" solo podrá visualizar aquellas muestras que ya estén finalizadas y tengan un código de barras asociado.
- 2. A continuación, seleccione la (o las) muestras a enviar a BPS con los checks que se encuentran a la derecha.
- 3. Se habilitará el botón inferior de "Enviar a BPS"
- 4. Aparecerá en pantalla un pop up con la cantidad de muestras a enviar y la opción de descargar un remito con el registro de estas.

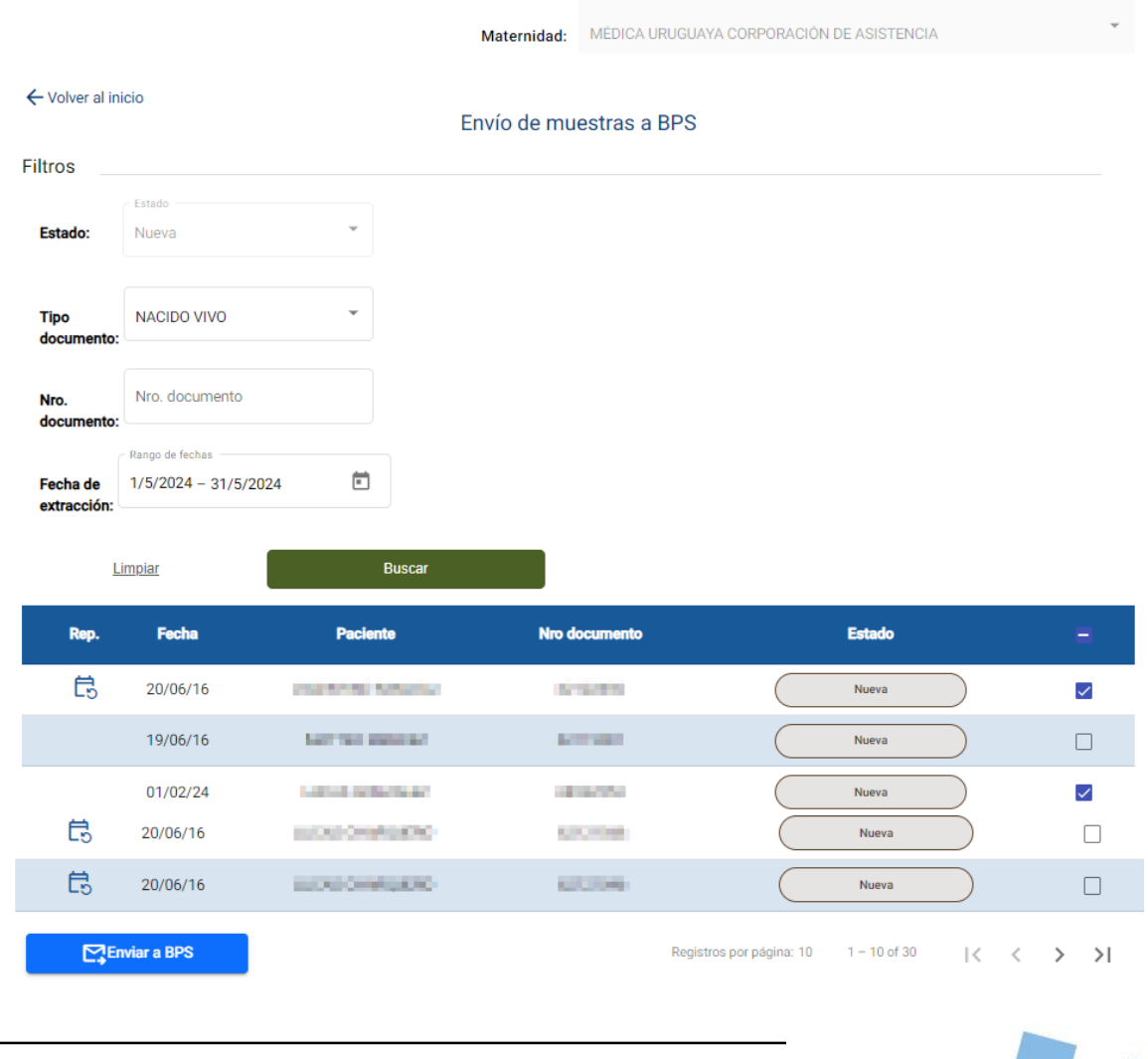

#### Enviar muestras a BPS

Enviar a BPS

- 1. Aparecerá en pantalla un pop up con la cantidad de muestras a enviar.
- 2. Al hacer clic en "Enviar a BPS", automáticamente se descargará un remito (en formato pdf) con el registro de las muestras enviadas.

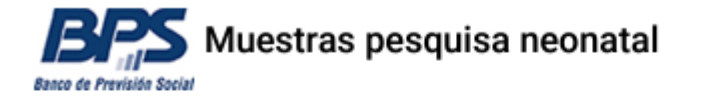

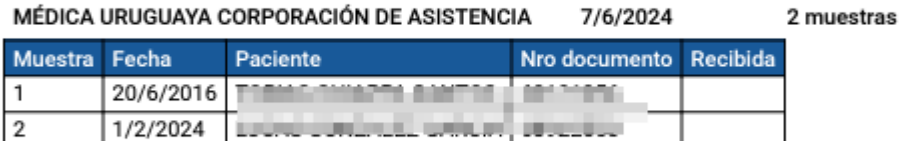

 $716,0000$ 

Firma:

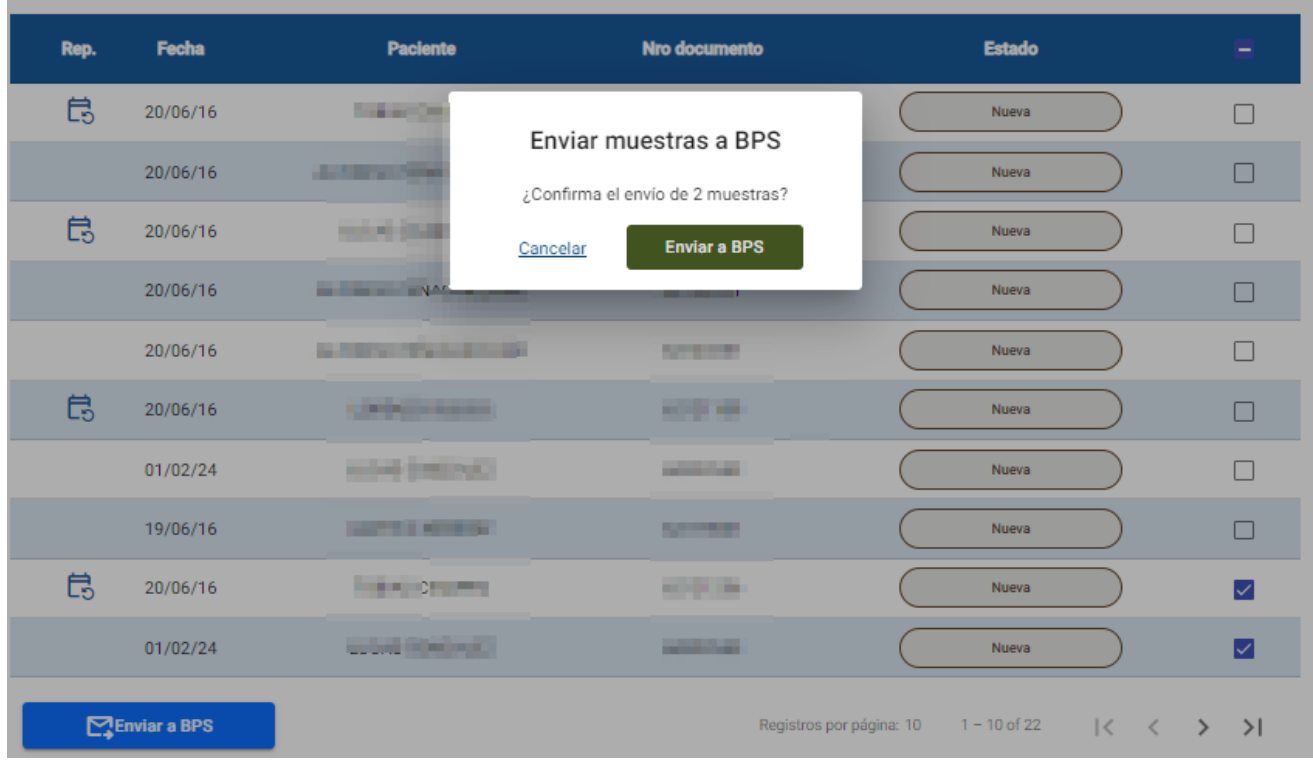

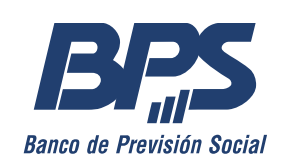

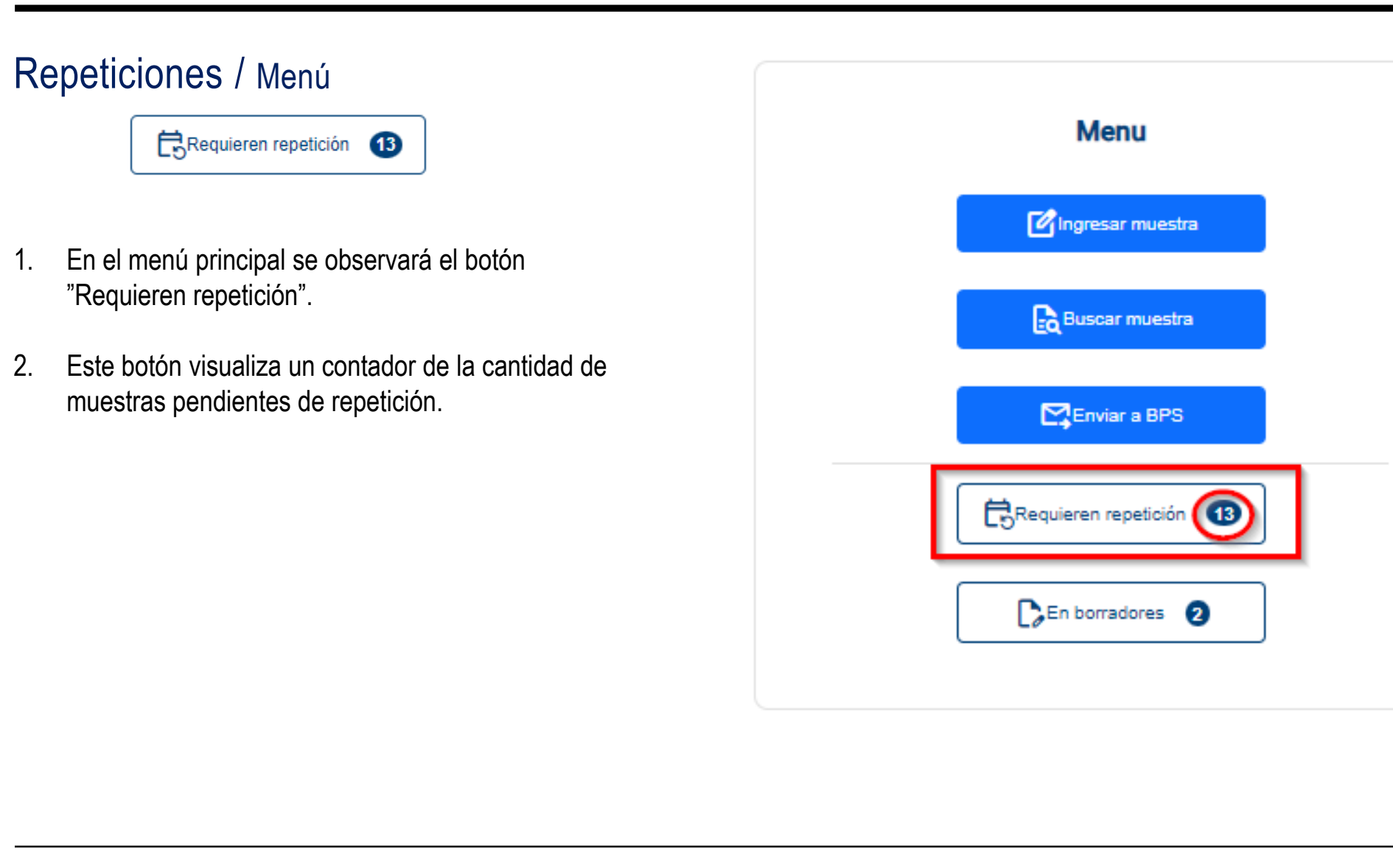

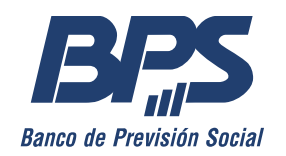

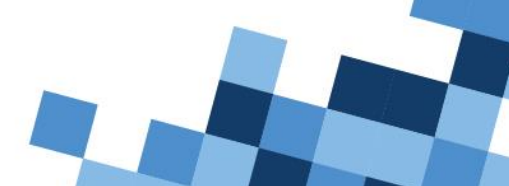

## Repeticiones / Vista repeticiones

- 1. Para encontrar una muestra en repetición se debe completar el filtro de "Fecha Nacimiento", opcionalmente se pueden utilizar los filtros de "Coordinación", "Tipo documento" y "Nro. Documento".
- 2. Presionar el botón Buscar para aplicar los filtros y obtener los resultados.
- 3. En la vista se puede observar una tabla con aquellas muestras pendientes de repetición.
- 4. Para visualizar los detalles, hacer clic en el ícono de la columna "Detalle".

#### Muestras que requieren repetición **Filtros** Coordinación Rango de fechas ō Fecha  $1/4/2016 = 31/5/2024$ **Nacimiento:** NACIDO VIVO Nro. documento Nro. documento

Buscar

Limpian

ها

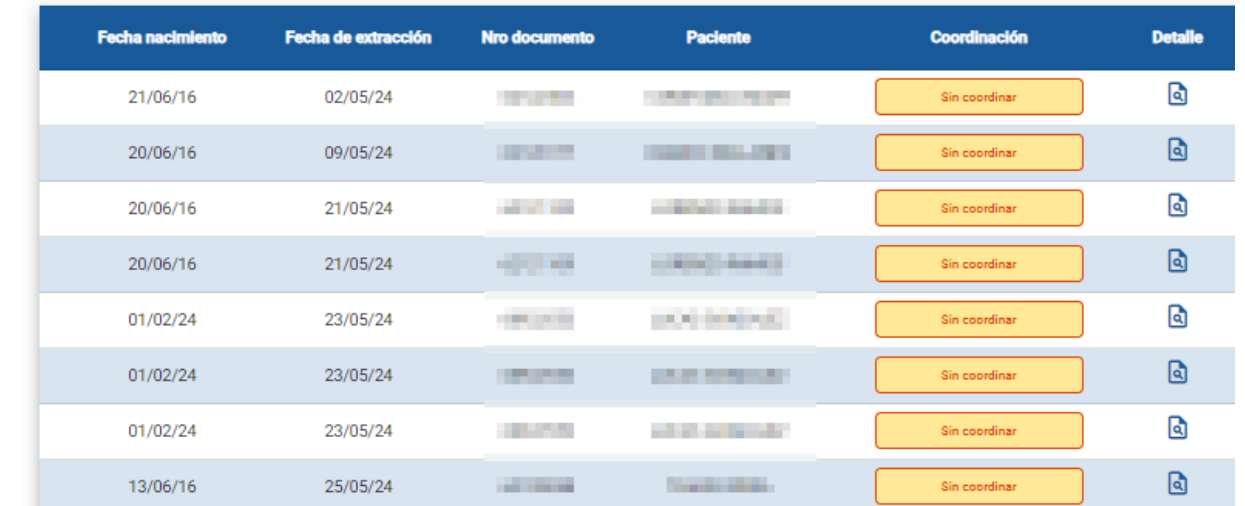

#### Repeticiones / Vista repeticiones

- 1. En la vista "Detalle paciente" se observará todo lo registrado relacionado a la muestra.
- 2. Opcionalmente, en el campo "Comentarios", podrán agregarse datos complementarios.
- 3. Si se coordinó la repetición, marcar el check "Repetición coordinada".
- 4. Para terminar clic en "Repetir muestra" o "Cerrar" si se quiere regresar al listado.

\*El check box "Repetición coordinada" es opcional. Se puede hacer clic en "Repetir muestra" sin marcarlo y el sistema permitirá continuar.

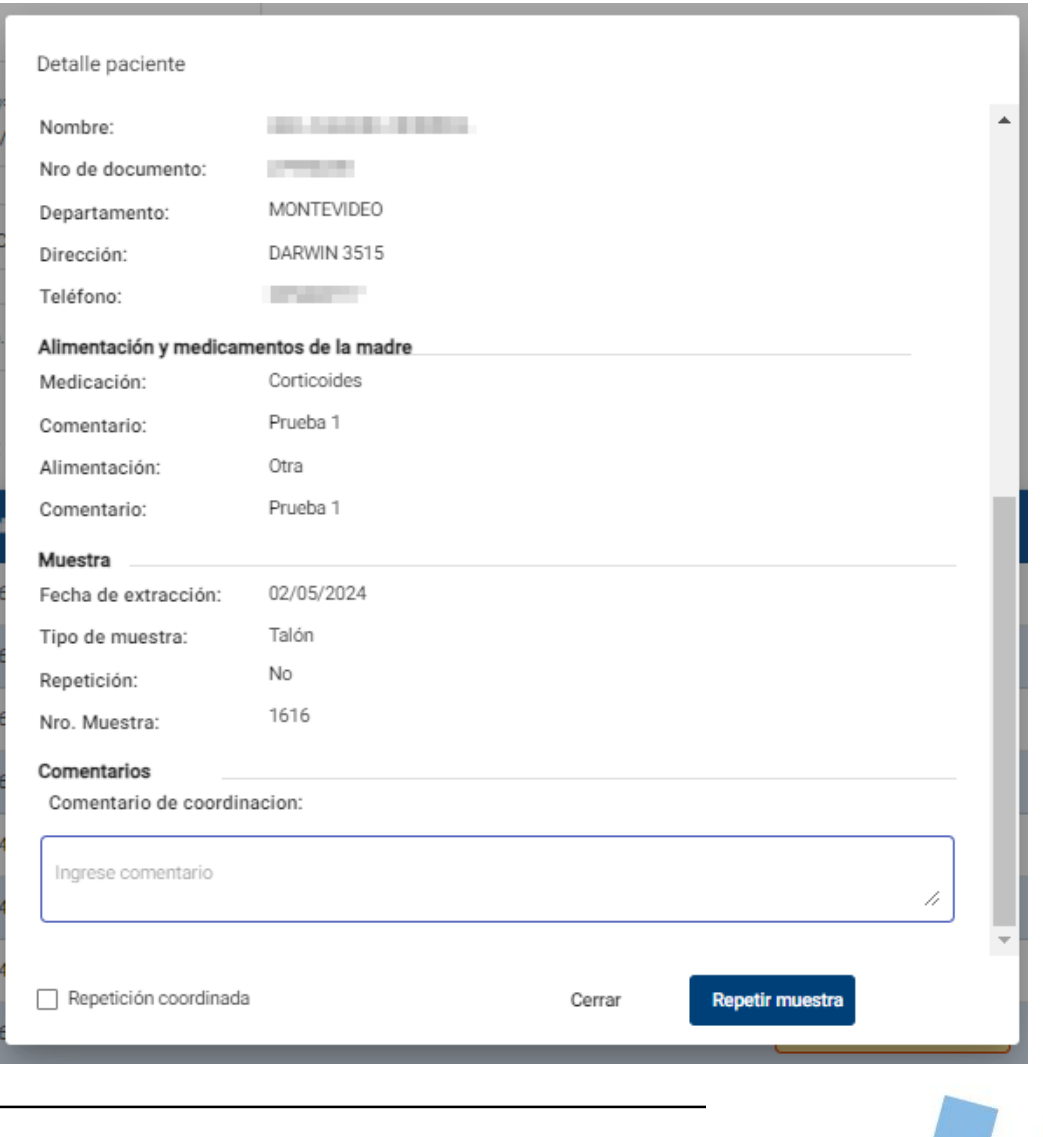

## Repeticiones / Vista repeticiones

- 1. Luego de hacer clic en "Repetir muestra" la grilla se actualizará y se mostrará como "Coordinado".
- 2. Marcada una muestra para repetir, al consultarla (desde "Buscar muestra") su estado será Nueva.

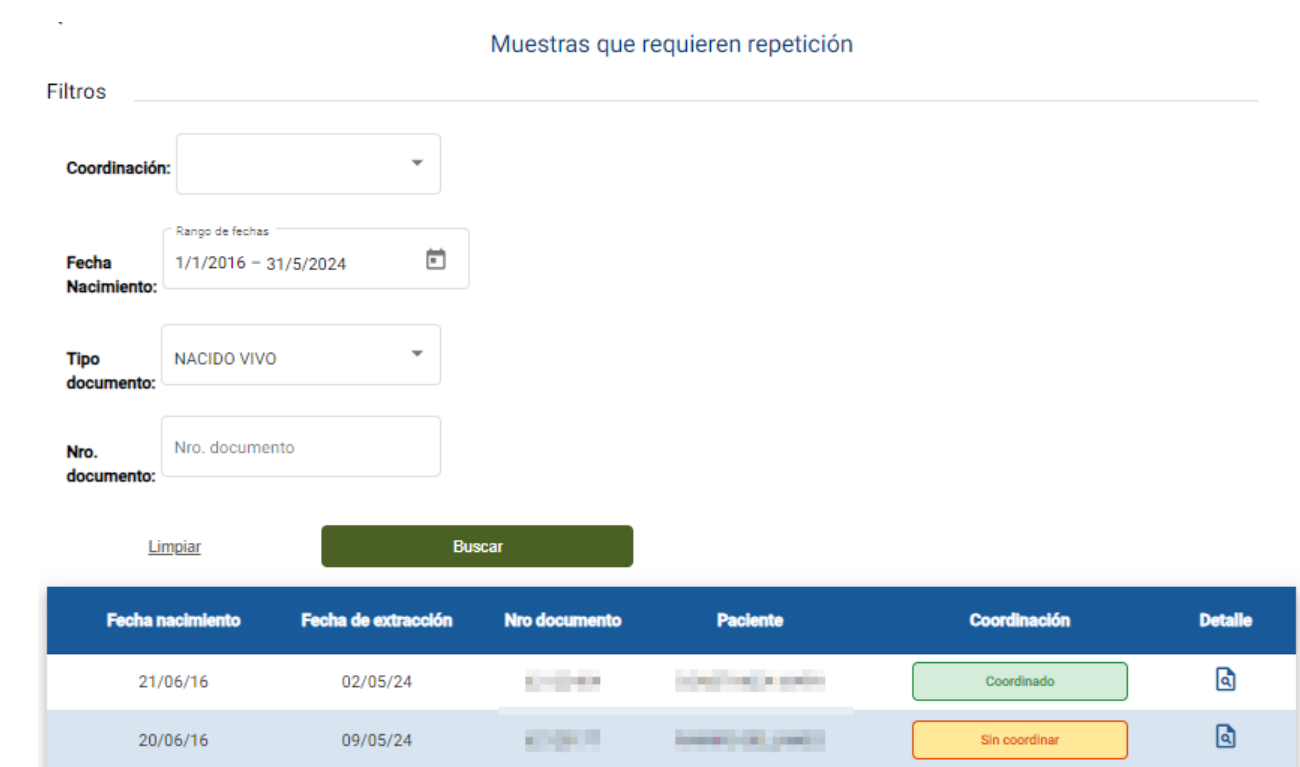

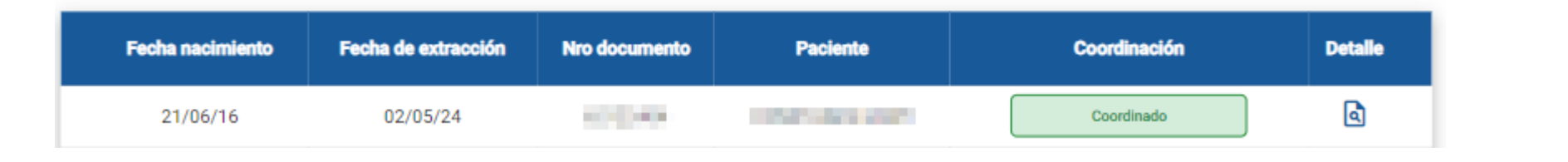

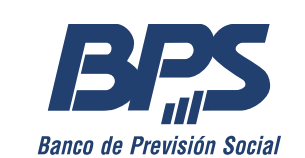

## Borradores / En borradores

- 1. En el menú principal se observará el botón "En borradores".
- 2. Este botón visualiza un contador de la cantidad de muestras en borradores.
- 3. Dar clic en este botón para visualizar un listado "muestras en borrador".

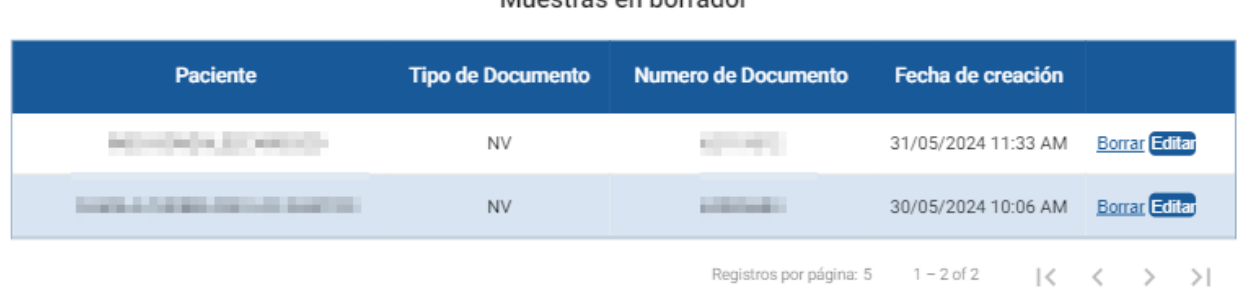

Munetrae on horrador

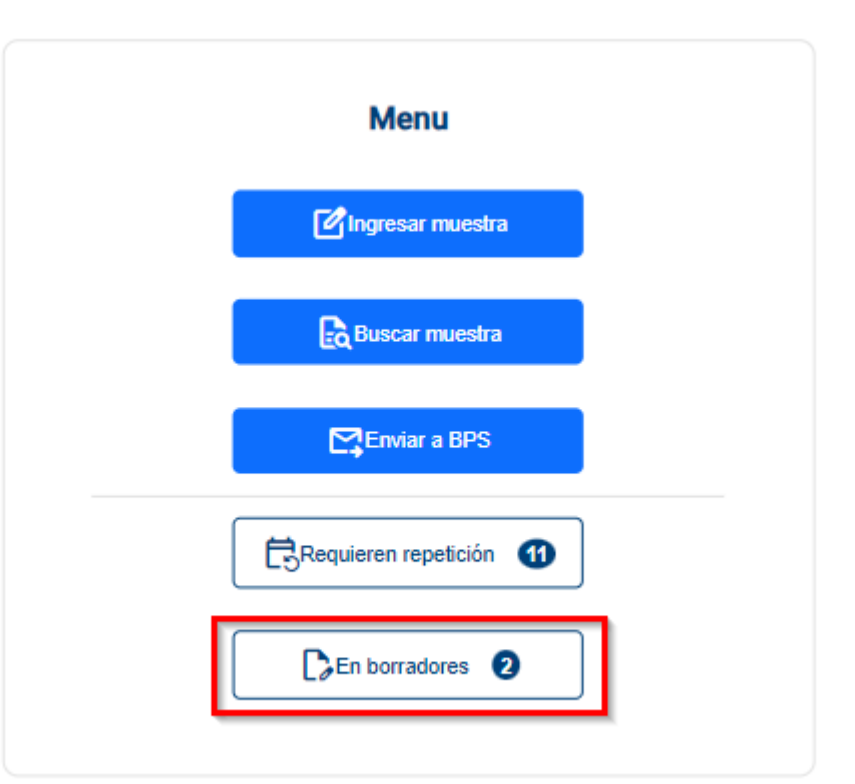

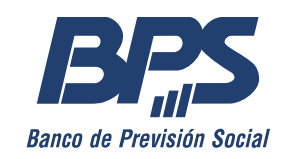

#### Cancelar

#### Borradores / En borradores

- 1. En el listado anterior es posible Borrar o Editar las muestras.
- 2. La acción de borrado es irreversible. De ser necesario gestionar esa muestra, debe ingresarse desde el Menú principal (botón "Ingresar Muestra").
- 3. La acción Editar permite continuar con la gestión de las muestras hasta finalizarlas. El sistema no permite editar y volver a dejar en borradores.

Borrar

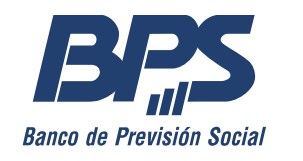